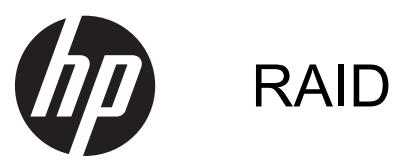

Användarhandbok

© Copyright 2011 Hewlett-Packard Development Company, L.P.

Intel är ett varumärke som tillhör Intel Corporation i USA och andra länder. Microsoft och Windows är USA-registrerade varumärken som tillhör Microsoft Corporation.

Informationen i detta dokument kan komma att bli inaktuell utan föregående meddelande. De enda garantier som gäller för HP-produkter och -tjänster beskrivs i de uttryckliga garantier som medföljer produkterna och tjänsterna. Ingenting i detta dokument skall anses utgöra en ytterligare garanti. HP ansvarar inte för tekniska eller redaktionella fel i detta dokument.

oktober 2012

Dokumentartikelnummer: 707990-101

#### **Produktmeddelande**

I den här handboken beskrivs de funktioner som de flesta av modellerna har. Vissa funktioner är kanske inte tillgängliga på din dator.

# **Innehåll**

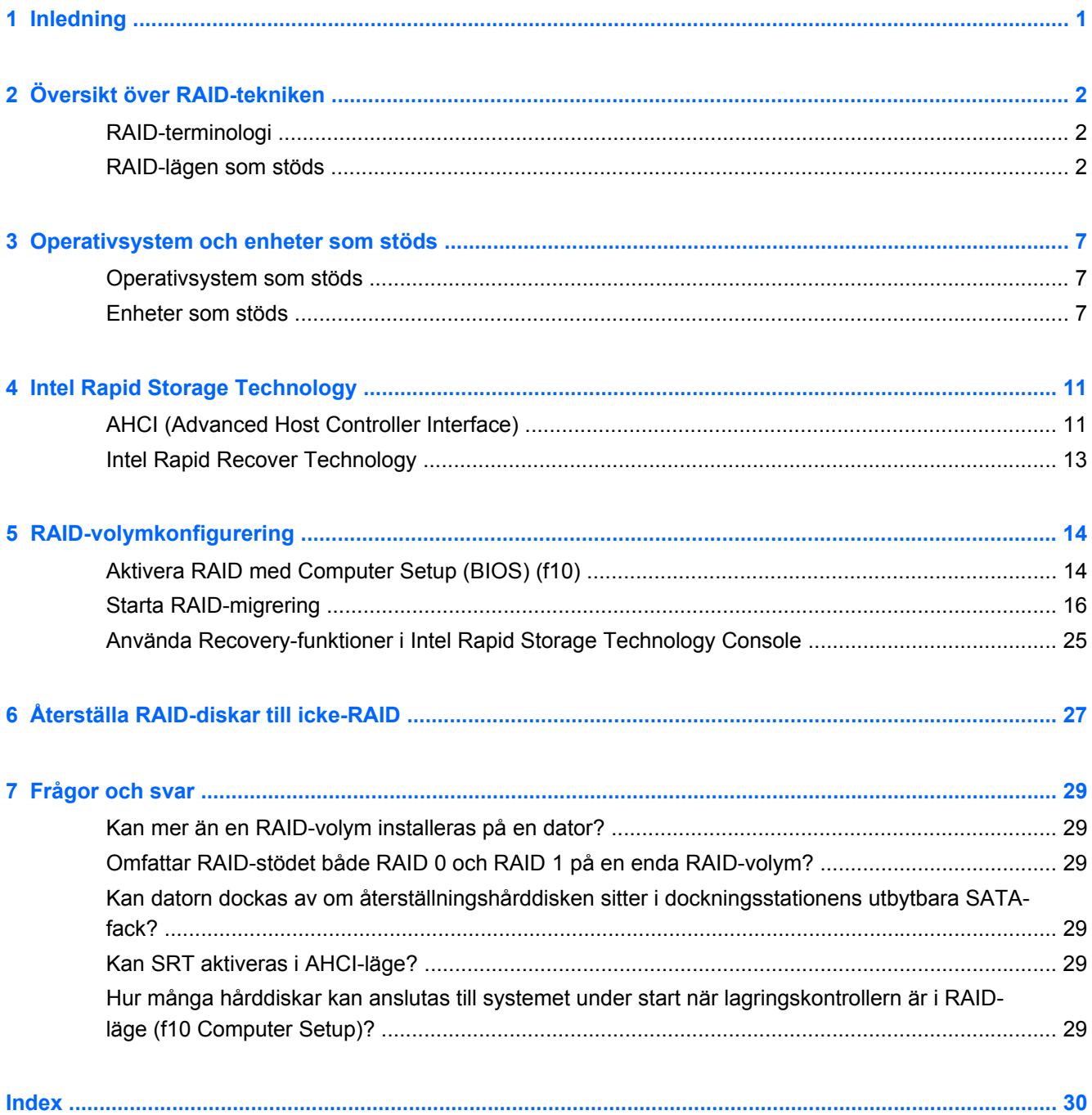

# <span id="page-4-0"></span>**1 Inledning**

Hittills har alternativen för datoranvändare som vill skydda sig mot dataförlust vid en hårddiskkrasch varit begränsade. Alternativen har varit att kopiera filer manuellt till en säkerhetskopieringsenhet eller använda krånglig programvara för säkerhetskopiering. Den som drabbas av en hårddiskkrasch och inte har någon säkerhetskopia måste lägga ned mycket tid och pengar även på att återställa en liten del av de data som fanns på hårddisken. Användare av servrar och stationära datorer har länge åtnjutit säkerheten och fördelarna med RAID-teknik (Redundant Array of Independent Disks) när det gäller att återställa data efter en hårddiskkrasch.

HP kan nu erbjuda en enkel RAID-lösning för användare av notebook-datorer som vill skydda sina data på en SATA-disk (Serial ATA) att ha i händelse av en hårddiskkrasch eller virusattacker. HP:s RAID-lösning är även användbar för dem som ofta arbetar med stora filer och vill förbättra datorns lagringsprestanda.

**OBS!** Illustrationerna i den här handboken visas endast på engelska.

# <span id="page-5-0"></span>**2 Översikt över RAID-tekniken**

I det här kapitlet definieras uttrycken i den här handboken och RAID-teknikerna som stöds i vissa av HP:s företagsdatorer.

# **RAID-terminologi**

Vissa av begreppen i följande tabell har en vidare innebörd, men här beskriver vi deras betydelse i förhållande till den RAID-implementering som beskrivs i handboken.

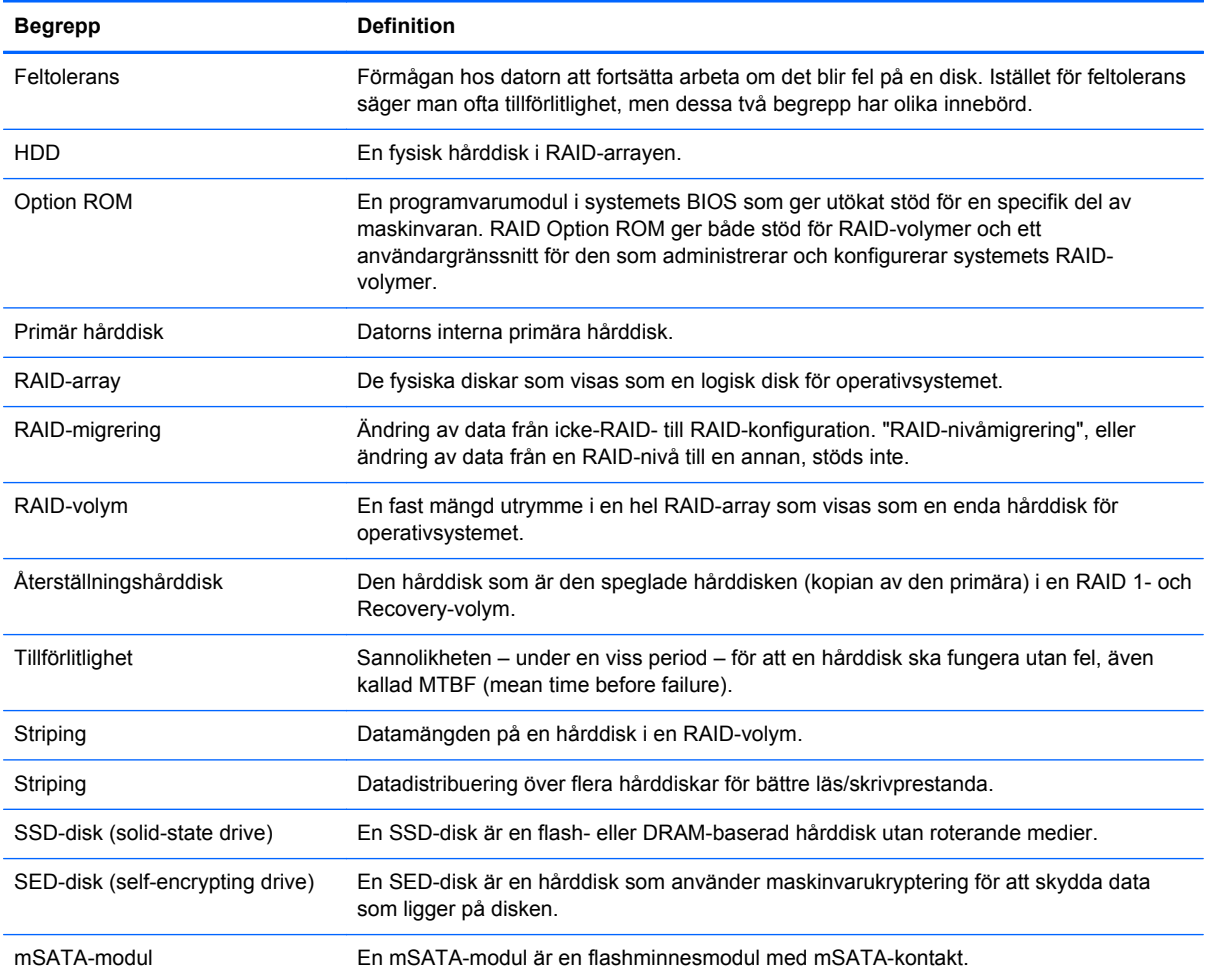

## **RAID-lägen som stöds**

De RAID-lägen som stöds i HP:s företagsdatorer är RAID 0, RAID 1, RAID 5 och flexibelt dataskydd (Recovery) enligt nedanstående beskrivningar. För RAID 0, 1 och Recovery krävs två SATAhårddiskar. För RAID 5 krävs tre SATA-hårddiskar. Den tredje SATA-hårddisken kan anslutas till uppgraderingsfacket på specialutrustade datorer. RAID 10 stöds inte.

<span id="page-6-0"></span>**OBS!** När SATA-kontrollern är i RAID-läge, stöder den bara upp till 4 SATA-portenheter. Om man aktiverar en femte SATA-portenhet låser sig datorn. Normal drift återställer man genom att ta bort den femte SATA-portenheten.

#### **RAID 0**

RAID 0 strimlar (distribuerar) data över båda diskarna. På så vis kan data, i synnerhet i stora filer, läsas snabbare eftersom läsningen sker samtidigt från båda diskarna. RAID 0 har dock ingen feltoleransfunktion, vilket innebär att hela arrayen fallerar om en enda disk kraschar.

### **RAID 1**

RAID 1 kopierar (speglar) identiska data på två hårddiskar. Om en hårddisk kraschar, kan man med RAID 1 återställa data från den andra hårddisken.

#### **RAID 5**

RAID 5 fördelar data över tre hårddiskar. Om en hårddisk kraschar, kan man med RAID 5 återställa data från de andra två hårddiskarna.

### **Flexibelt dataskydd (Recovery)**

Flexibelt dataskydd (Recovery) är en funktion i programvaran Intel® Rapid Storage Technology. Recovery utökar RAID 1 med flera funktioner som gör det lättare för användare att spegla data till en definierad återställningsdisk. Med Recovery kan användarna till exempel bestämma hur återställningsvolymen ska uppdateras, antingen kontinuerligt (standard) eller på begäran. Recovery möjliggör också dockning och avdockning av datorn om den andra disken sitter i dockningsstationens fack.

## <span id="page-7-0"></span>**Sammanfattning av RAID-lägena**

I följande tabell beskrivs funktionerna, tillämpningarna och för- och nackdelarna med de RAID-lägen som stöds.

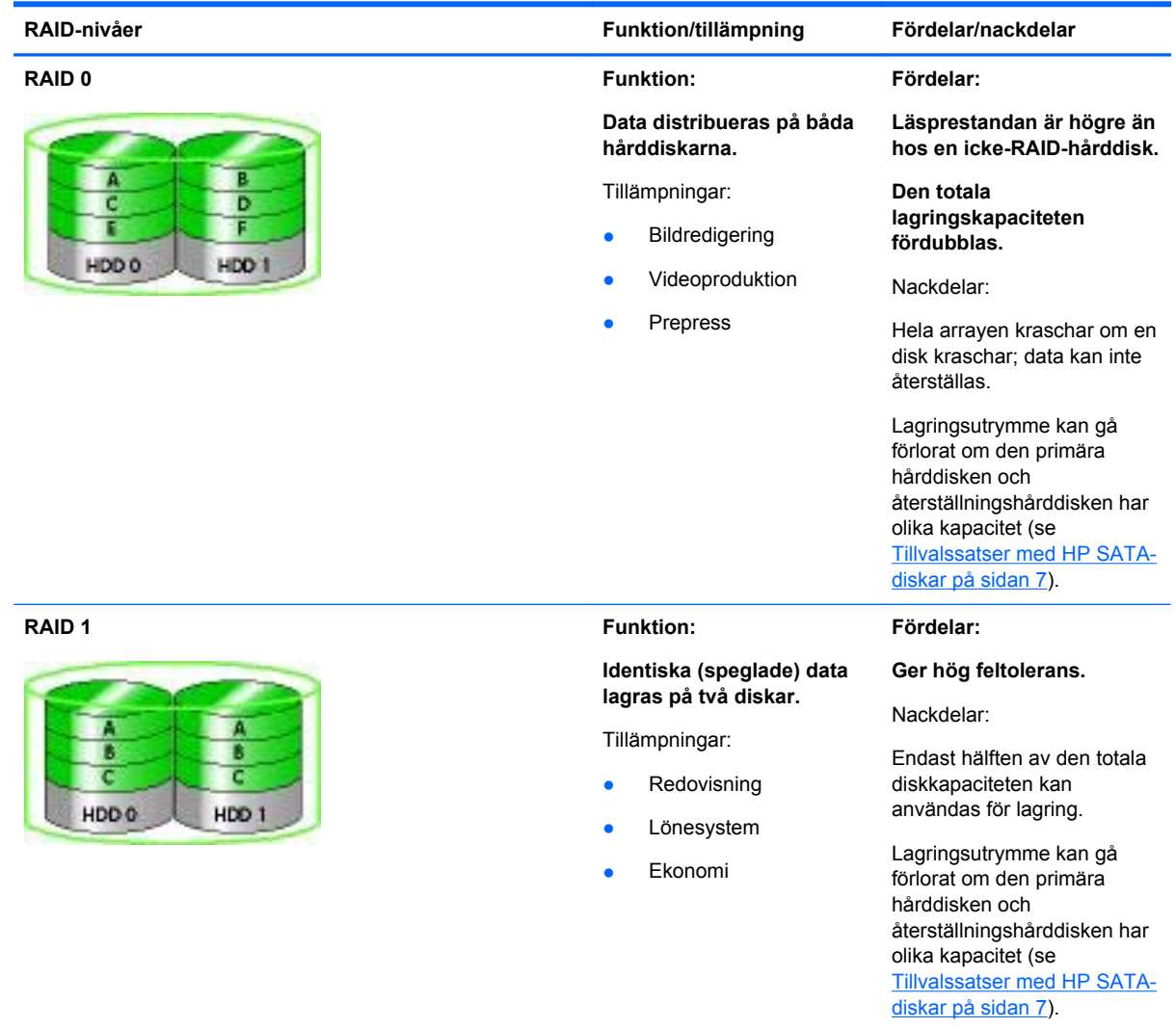

<span id="page-8-0"></span>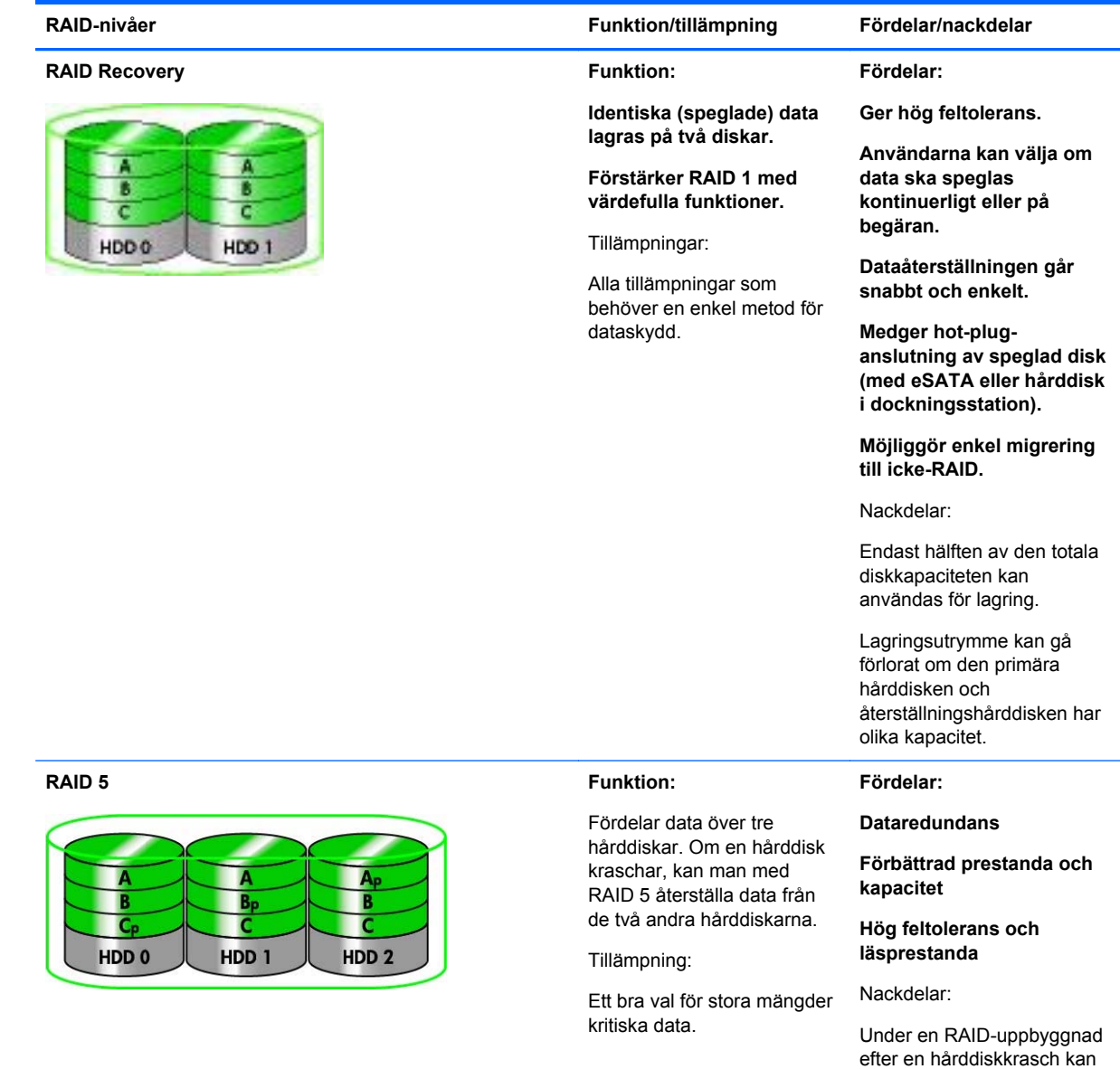

### **Feltolerans**

Feltolerans definieras som en RAID-arrays förmåga att stå emot och återhämta sig från en diskkrasch. Feltolerans tillhandahålls med redundans. RAID 0 har ingen feltolerans, eftersom det inte kopierar data till en annan hårddisk. Med RAID 1 och Recovery kan en disk krascha utan att hela arrayen gör det. Med Recovery är det dock mycket enklare att återställa en enda fil eller en hel hårddisk än med enbart RAID 1. Med RAID 5 kan en av de tre hårddiskarna krascha utan att hela arrayen gör det.

systemets prestanda

försämras.

### <span id="page-9-0"></span>**Prestanda**

Prestanda är lätt att förstå, men svår att mäta eftersom den inbegriper flera faktorer, varav vissa inte tas upp i detta dokument. Den övergripande lagringsprestandan avgörs av läs- och skrivprestandan, som båda varierar beroende på vilken RAID-teknik som är vald.

- Med RAID 0 (striping) förbättras den övergripande lagringsprestandan, eftersom data kan skrivas och läsas samtidigt på två hårddiskar.
- Recovery och RAID 1 (spegling) skriver samma data på båda hårddiskarna. Därför kan skrivprestandan bli långsammare. Däremot kan data läsas från båda hårddiskarna, varför läsprestandan kan bli högre än med en enda icke-RAID-hårddisk.
- RAID 5 arbetar på en nivå mellan RAID 0 och RAID 1.

# <span id="page-10-0"></span>**3 Operativsystem och enheter som stöds**

# **Operativsystem som stöds**

HP RAID har stöd för operativsystemet Windows 8.

## **Enheter som stöds**

I det här avsnittet beskrivs de enheter som kan användas för RAID-migrering, däribland SATAdiskarna, datorerna och dockningsstationen. Stödet för enheter sammanfattas i följande tabell och förklaras sedan mer ingående efter tabellen. Externa USB SATA-diskar som är anslutna till datorn eller dockningsstationen kan inte användas för migrering till RAID.

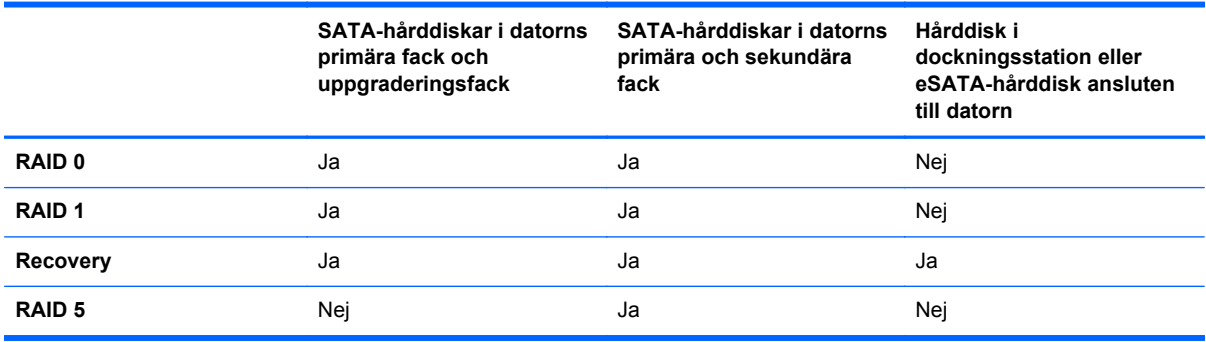

#### **Tillvalssatser med HP SATA-diskar**

HP erbjuder tillvalssatser med SATA-hårddiskar för datorns uppgraderingsfack och dockningsstationens utbytbara SATA-fack som stöd för RAID-migrering. För att RAID-prestandan ska vara optimal bör båda diskarna ha samma hastighet. I de av HP:s företagsdatorer som stöds kan dock diskar med olika hastighet användas i en RAID-volym.

Diskar med olika kapacitet kan också användas vid RAID-migrering, så länge kapaciteten hos den sekundära (återställnings-) disken är lika med eller större än kapaciteten hos den primära. Om exempelvis den primära disken är på 200 GB, krävs minst en 200-GB-disk i uppgraderingsfacket för att en RAID-volym ska kunna skapas. Även om sekundära disken har större kapacitet än den primära, kan man dock inte utnyttja överskottskapaciteten hos den sekundära (eller tredje) disken. Om exempelvis den primära disken är på 160 GB och den sekundära på 250 GB, går det bara att utnyttja 160 GB av den sekundära disken i en RAID-konfiguration. För att användningen ska vara optimal bör därför båda diskarna ha samma kapacitet.

## **eSATA-hårddiskar (endast vissa modeller)**

Extern SATA (eSATA) är ett externt gränssnitt som gör att en SATA-disk kan överföra data upp till 6 gånger så snabbt som en SATA-disk som använder ett vanligt USB 2.0-gränssnitt. Följande illustration visar en dator som stöds och har en primär hårddisk **(1)** och en eSATA-disk **(2)** anslutna till eSATA-porten (endast vissa modeller) för att tillåta användning av Recovery. För eSATA-diskens kapacitet gäller samma rekommendationer som för sekundära diskar i datorns uppgraderingsfack.

<span id="page-11-0"></span>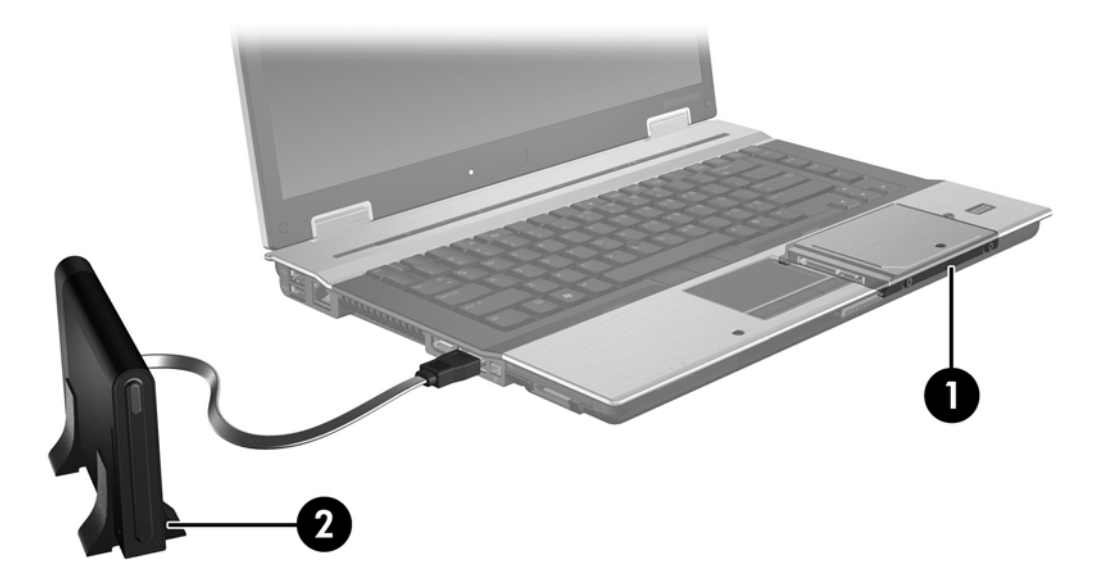

### **HP:s företagsdatorer**

Vissa av HP:s företagsdatorer stöder RAID med hjälp av programvaran Intel® Rapid Storage Technology (v10 och senare) och en andra SATA-disk i uppgraderingsfacket.

I följande illustration visas en dator som stöds och har den primära hårddisken **(1)** och en sekundär hårddisk i uppgraderingsfacket **(2)**, vilket tillåter användning av RAID 0, RAID 1 och Recovery.

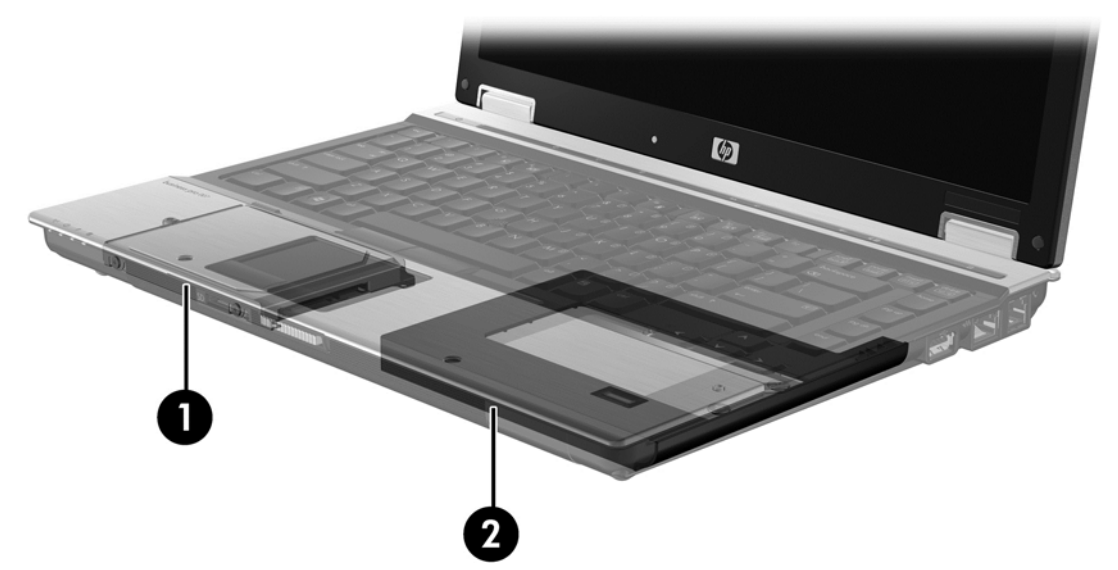

I följande illustration visas en dator som stöds med den primära hårddisken **(1)** och den sekundära hårddisken **(2)** samt den tredje hårddisken i uppgraderingsfacket **(3)**, vilket tillåter användning av RAID 5.

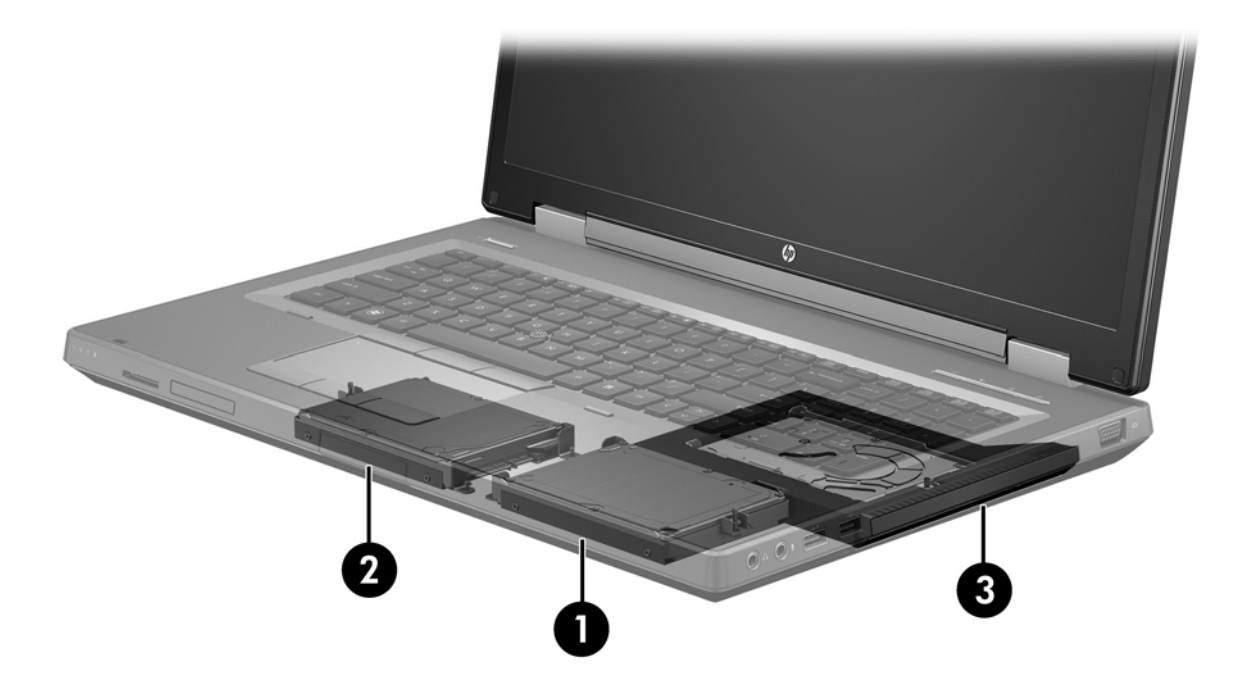

### <span id="page-13-0"></span>**HP:s avancerade dockningsstation**

Recovery stöder dockning och avdockning. Det kan användas för implementering av spegling mellan den primära hårddisken **(1)** och en tillvalshårddisk i det utbytbara SATA-facket i HP:s avancerade dockningsstation **(2)**.

I följande illustration visas HP:s avancerade dockningsstation med återställningshårddisken i det utbytbara SATA-facket för Recovery.

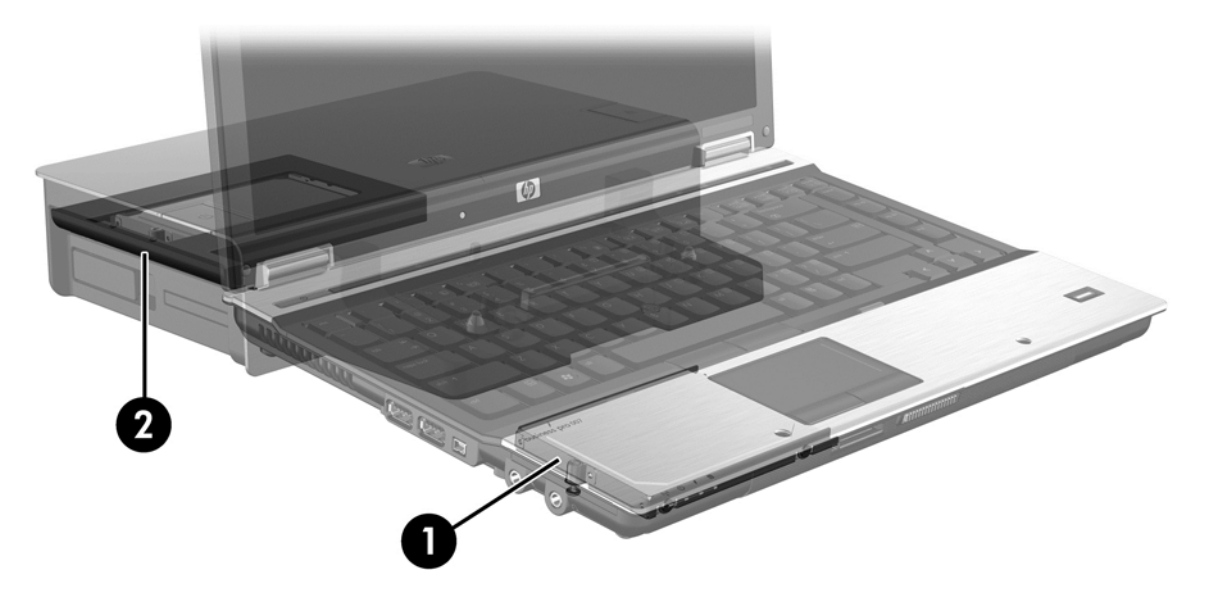

# <span id="page-14-0"></span>**4 Intel Rapid Storage Technology**

Intel® Rapid Storage Technology stöder följande Recovery-funktioner.

# **AHCI (Advanced Host Controller Interface)**

AHCI (Advanced Host Controller Interface) är en specifikation som låter lagringsdrivrutinen aktivera avancerade SATA-funktioner som Native Command Queuing och hot-plug-kapacitet. AHCI måste vara aktiverat i Computer Setup (BIOS) för att de här funktionerna ska kunna användas (se [Aktivera](#page-17-0) [RAID med Computer Setup \(BIOS\) \(f10\) på sidan 14\)](#page-17-0). AHCI är aktiverat som standard i de av HP:s företagsdatorer som stöds.

### **NCQ (Native Command Queuing)**

Ett läs- och skrivhuvud skriver data till en hårddiskplatta i koncentriska cirklar (spår) baserat på den ordning i vilken skrivningarna togs emot. Eftersom program sällan begär data i samma ordning som de skrevs på plattan, uppstår långa fördröjningar (latens) om diskhuvudet måste lokalisera data i exakt samma ordning som hårddisken tar emot läsningar. Med NCQ (native command queuing) kan SATA-hårddiskar ta emot flera kommandon och ändra deras exekveringsordning för att förbättra prestandan. Detta kan jämföras med en hiss som ändrar ordningen på knapptryckningar för olika våningsplan för att förkorta restiden och minska den mekaniska förslitningen. På liknande sätt reducerar NCQ latensen och onödiga diskhuvudrörelser, som krävs för exevering av många obehandlade läs- och skrivningar, vilket ger högre prestanda och tillförlitlighet. NCQ kräver stöd från Computer Setup (BIOS), SATA-kontrollern och kontrollerdrivrutinen.

#### **Hot-plug-kapacitet**

Med hot-plug-kapacitet kan SATA-hårddisken för återställning tas ut eller sättas in medan datorn är igång. Hot-plug-kapacitet stöds när återställningshårddisken är ansluten till eSATA-porten eller sitter i dockningsstationens utbytbara SATA-fack. Exempelvis kan återställningshårddisken i dockningsstationens utbytbara SATA-fack tas ut medan datorn är igång om du tillfälligt behöver sätta in en optisk enhet i facket. Med hot-plug-kapacitet kan du också docka och docka av datorn när du vill.

## **Intel Smart Response Technology (endast vissa modeller)**

**CBS!** För Intel® Smart Response Technology krävs att SATA-kontrollern kan ställas in i RAID-läge i Computer Setup (BIOS). Normalt sett är SRT redan aktiverat och i RAID-läge från fabriken, och användaren behöver inte göra någon ytterligare konfiguration.

Intel Smart Response Technology (SRT) är en cachelagringsteknik som kallas Intel Rapid Storage Technology (RST) och som höjer datorns prestanda markant. Med den kan användare konfigurera datorsystem med en SSD mSATA-modul använd som cacheminne mellan hårddisken och systemminnet. Den här konfigurationen har den fördelen att man kan ha en hårddisk (eller en RAIDvolym) för högsta möjliga lagringskapacitet samtidigt som den ökar systemets prestanda.

**CBS!** Intel Smart Response Technology-caching implementeras som en lösning med en enhetsbokstav. Ingen ytterligare enhetsbokstav krävs för den SSD-enhet som används som cacheminne. Normalt sett aktiveras SRT på fabriken och användaren behöver inte göra ytterligare någon konfiguration. SRT stöds inte när den används med SSD- eller SED-diskar.

**OBS!** Om du lägger till en hårddisk och tänker ställa in en RAID-volym, måste du tillfälligt inaktivera SRT. RAID-volymer (RAID 0, RAID 1 osv.) kan inte skapas om SRT är aktiverad. Inaktivera SRT när du vill skapa en RAID-volym. När SRT är tillfälligt inaktiverad, måste du återaktivera SRT. Om du tänker installera om programvaruavbildningen, måste du först inaktivera SRT. Du måste välja **Set to Available** (Ställ in som tillgänglig) innan du installerar om operativsystemet och tillhörande programvara.

Så här inaktiverar du SRT tillfälligt:

- **1.** Skriv Intel på Startskärmen och välj sedan **Intel Rapid Storage Technology**.
- **2.** Klicka på länken **Acceleration** och klicka sedan på **Inaktivera acceleration**.
- **3.** Välj **Inaktivera acceleration**.
- **4.** Klicka på länken **Reset to Available** (Återställ till tillgängligt). Vänta till accelerationsläget är avstängt.

**VIKTIGT:** Du måste inaktivera SRT temporärt när du växlar RAID-läge. Gör ändringen och aktivera sedan SRT igen. Om du inte inaktiverar den här funktionen tillfälligt kan du inte skapa eller ändra RAID-volymer.

**OBS!** HP stöder inte SRT med enheter med inbyggd kryptering.

Så här aktiverar du SRT:

- **1.** Välj **Start > Alla program > Intel > Rapid Storage Technology**.
- **2.** Klicka på ikonen **Accelerate** (Accelerera) och klicka sedan på **Select device** (Välj enhet).
- **3.** Välj den SSD-storlek som ska tilldelas för cacheminnet.

**OBS!** Vi rekommenderar att du använder den största storleken. Allt återstående utrymme på SSD-disken kan användas till datalagring med den enskilda disken för enkla data.

**4.** Välj den hårddisk (eller RAID-volym) som ska accelereras.

**OBS!** Vi rekommenderar bestämt att man accelererar systemvolymen eller systemdisken för maximal prestanda.

**5.** Välj accelerationsläget och klicka sedan på **OK**. Den rekommenderade inställningen är **Maximized** (Maximal), vilket är accelerering optimerad för in- och utprestanda.

Sidan uppdateras och visar den nya accelerationskonfigurationen i Acceleration View (Accelerationsvyn).

**OBS!** Innan du kan flytta eller nyavbilda en hårddisk måste du inaktivera SRT.

**OBS!** När du flyttar eller nyavbildar en hårddisk, måste du tömma cacheminnet för att förhindra en datakonflikt med information som är lagrad i cacheminnet. Skriv Intel på Startskärmen och välj sedan **Intel Rapid Storage Technology** om du vill tömma cacheminnet. Klicka på länken Acceleration, välj **Inaktivera acceleration** och klicka på länken **Reset to Available** (Återställ till tillgängligt) så töms cacheminnet.

Så här konfigurerar du SATA-läge i Computer Setup (BIOS):

- **1.** Starta eller starta om datorn och tryck sedan på esc medan meddelandet "Press the ESC key for Startup Menu" (Tryck på ESC för startmenyn) visas längst ned på skärmen.
- **2.** Tryck på f10 så att Computer Setup (BIOS) öppnas.
- <span id="page-16-0"></span>**3.** Använd ett pekdon eller piltangenterna och välj **System Configuration** (Systemkonfiguration) **> Device Configurations** (Enhetskonfigurationer).
- **4.** I **SATA Device Mode** (SATA-enhetsläge) ändrar du värdet till **RAID**.
- **5.** Använd piltangenterna och välj menyn **File** (Arkiv) **> Save Changes and Exit** (Spara ändringar och avsluta) och tryck sedan på enter.

Mer information om Intel Smart Response Technology finns i [http://www.intel.com/support/chipsets/](http://www.intel.com/support/chipsets/sb/CS-032826.htm?wapkw=Smart%20Response%20Technology) [sb/CS-032826.htm?wapkw=Smart%20Response%20Technology.](http://www.intel.com/support/chipsets/sb/CS-032826.htm?wapkw=Smart%20Response%20Technology)

## **Intel Rapid Recover Technology**

Intel Rapid Storage Technology stöder följande återställningsfunktioner.

### **Princip för speglingsuppdatering**

Med Recovery kan du bestämma hur ofta den speglade hårddisken ska uppdateras: kontinuerligt eller på begäran. När du använder rutinen för kontinuerlig uppdatering kopieras data på den primära disken samtidigt till den speglade disken så länge båda diskarna är anslutna till systemet. Om du dockar av datorn medan du använder dockningsstationens återställningsdisk, kopieras alla nya eller reviderade data på den primära hårddisken automatiskt till återställningshårddisken när notebookdatorn dockas igen. Med den här rutinen kan också en oavslutad spegling utföras om den avbröts när du dockade av notebook-datorn.

När du använder rutinen för uppdatering på begäran, kopieras data på den primära hårddisken till den speglade hårddisken bara när du så begär genom att välja **Update Recovery Volume** (Uppdatera återställningsvolym) i Recovery. Därefter kopieras endast de nya eller uppdaterade filerna på den primära disken till den speglade hårddisken. Innan den speglade hårddisken uppdateras medger rutinen för uppdatering på begäran att en fil återställs om motsvarande fil på den primära hårddisken är förstörd. Rutinen för uppdatering på begäran kan också skydda data på den speglade hårddisken om den primära hårddisken angrips av ett virus, under förutsättning att du inte uppdaterar den speglade hårddisken efter virusangreppet.

**OBS!** Du kan när som helst byta princip för speglingsuppdatering genom att högerklicka på **Modify Volume Update Policy** (Byt princip för volymuppdatering).

### **Automatiskt hårddiskbyte och snabb återställning**

Om den primära hårddisken kraschar, byter Recovery automatiskt till den speglade disken utan att användaren behöver göra något. Recovery visar ett meddelande om att den primära hårddisken har kraschat. Under tiden kan datorn starta från den speglade hårddisken. När den ny primär hårddisk installeras och datorn startar om, kopierar Recoverys snabbåterställningsfunktion alla speglade data till den primära hårddisken.

**OBS!** Om man använder rutinen för uppdatering på begäran och den primära hårddisken kraschar eller en fil på den primära hårddisken blir förstörd, går alla ospeglade data förlorade.

## **Förenklad migrering från RAID till icke-RAID**

Användare kan migrera från en RAID 1- eller Recovery-volym till två icke-RAID-hårddiskar, vilket kallas att "bryta arrayen", genom att följa instruktionerna i [Återställa RAID-diskar till icke-RAID](#page-30-0) [på sidan 27.](#page-30-0)

Migrering från RAID 1 till Recovery stöds också. Däremot stöds inte migrering från RAID 0 till RAID 1 eller från RAID 0 till en primär icke-RAID-hårddisk.

# <span id="page-17-0"></span>**5 RAID-volymkonfigurering**

**CBS!** Om ditt system har Intel® Smart Response Technology, bör du läsa i [Intel Rapid Storage](#page-14-0) [Technology på sidan 11](#page-14-0) innan du konfigurerar RAID-volymer.

I följande instruktioner förutsätts att en hårddisk som stöds är installerad i datorns uppgraderingsfack eller i det utbytbara SATA-facket i dockningsstationen, eller ansluten till eSATA-porten på datorn (se [Enheter som stöds på sidan 7](#page-10-0)).

Grundläggande steg vid RAID-migrering:

- Aktivera RAID via Computer Setup (BIOS).
- Initiera RAID-migrering med Intel® Rapid Storage Technology Console.

# **Aktivera RAID med Computer Setup (BIOS) (f10)**

**OBS!** I följande procedurer förutsätts att du använder den hårddiskavbildning som datorn levererades med. On en annan avbildning är installerad på din dator, måste du *först* aktivera RAID via Computer Setup (BIOS) (f10) och sedan installera operativsystemet och alla nödvändiga drivrutiner, däribland drivrutinen för Intel Rapid Storage Technology. Utför sedan stegen i [Starta](#page-19-0) [RAID-migrering på sidan 16](#page-19-0). RAID-volymer skapas i första hand mellan den primära hårddisken och en internt ansluten sekundär hårddisk. RAID-volymer får inte skapas mellan en primär hårddisk och en externt ansluten hårddisk. Det går att skapa en RAID-volym mellan två externt anslutna hårddiskar, även om det egentligen inte finns någon anledning att göra det.

- **1.** Starta eller starta om datorn.
- **2.** Tryck på f10 så snart datorn startar.

**CBS!** Om du inte trycker på f10 i rätt ögonblick, måste du starta om datorn och sedan trycka på f10 igen för att programmet ska öppnas.

**3.** I Computer Setup (BIOS) ska du välja **System Configuration** (Systemkonfiguration) **> Device Configurations** (Enhetskonfigurationer).

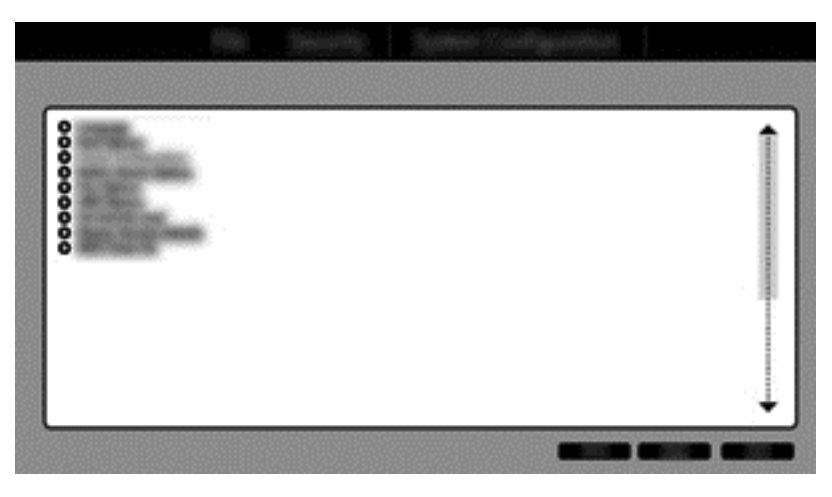

**VIKTIGT:** Se till att datorn är ansluten till nätström innan du påbörjar följande procedurer. Om strömmen bryts under en RAID-migrering kan du förlora data.

**4.** I fönstret Device Configurations (Enhetskonfigurationer) väljer du **RAID** under **SATA Device Mode** (SATA-enhetsläge). Klicka på **Confirm** (Bekräfta). Följande meddelande visas: "Changing this setting may require reinstallation of your operating system. Are you sure you want to proceed?" (Om du ändrar den här inställningen kanske du måste installera om operativsystemet. Är du säker på att du vill fortsätta?)

**OBS!** Den hårddiskavbildning som datorn levereras med innehåller drivrutiner som gör att du kan växla mellan AHCI- och RAID-läge utan att installera om operativsystemet. Om du använder en annan hårddiskavbildning, kanske du måste installera om operativsystemet.

**OBS!** Under SATA Device Mode (SATA-enhetsläge) finns en kryssruta för Ctrl I Prompt (Ctrl Iledtext). Om du väljer den, visas skärmen Intel Option ROM under datorns startprocess.

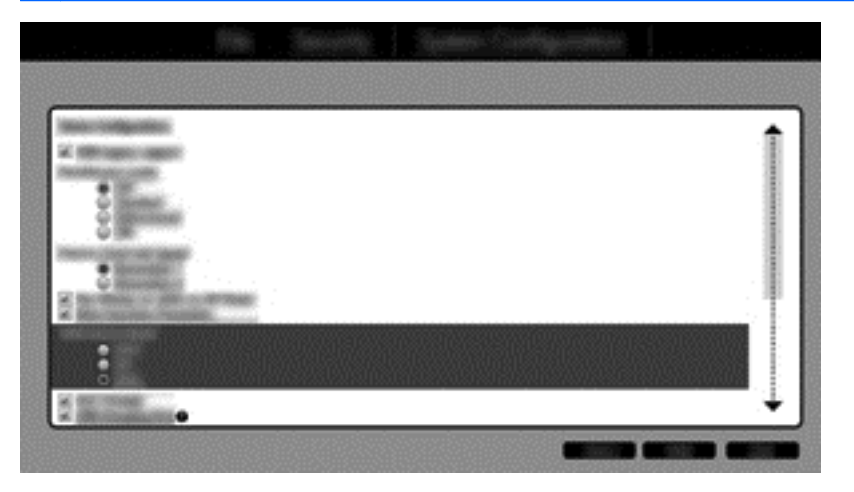

**5.** Välj **File** (Arkiv) **> Save Changes and Exit** (Spara ändringarna och avsluta). Klicka sedan på **Yes** (Ja) så att ändringarna sparas. Om du inte vill använda dina ändringar, ska du välja **Ignore Changes and Exit** (Ignorera ändringarna och avsluta).

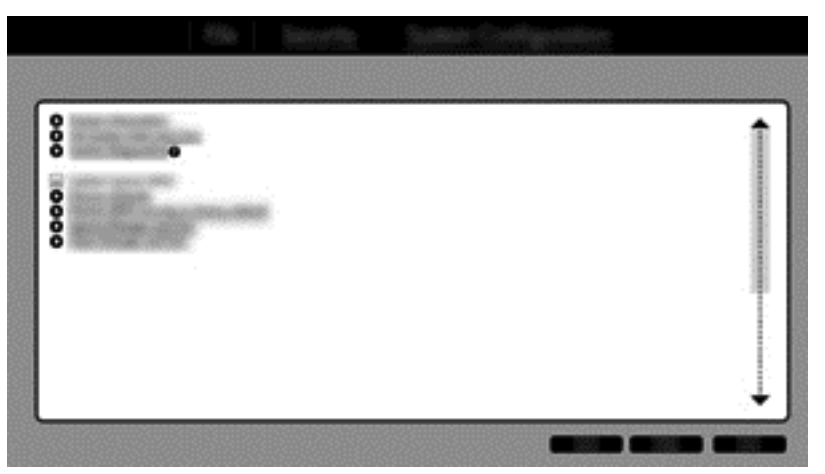

- A **VIKTIGT:** Stäng INTE av datorn medan ROM sparar ändringar i f10 Computer Setup, eftersom datorns CMOS (Complementary Metal Oxide Semiconductor) då kan skadas. Du får bara stänga av datorn när du har avslutat f10-skärmen i Setup.
- **6.** När operativsystemet startar, kan du påbörja RAID-migreringen.

# <span id="page-19-0"></span>**Starta RAID-migrering**

**▲** Öppna Intel Rapid Storage Technology Console. Skriv **Intel** på Startskärmen och välj sedan Intel Rapid Storage Technology. Följ instruktionerna på skärmen.

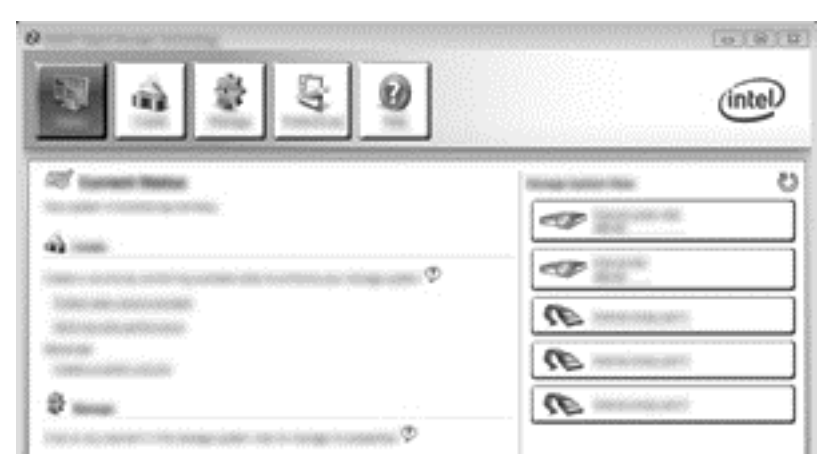

## **Migrering till RAID 1**

**1.** Klicka på **Create** (Skapa), **Real-time data protection (RAID 1)** (Dataskydd i realtid (RAID 1)) och **Next** (Nästa).

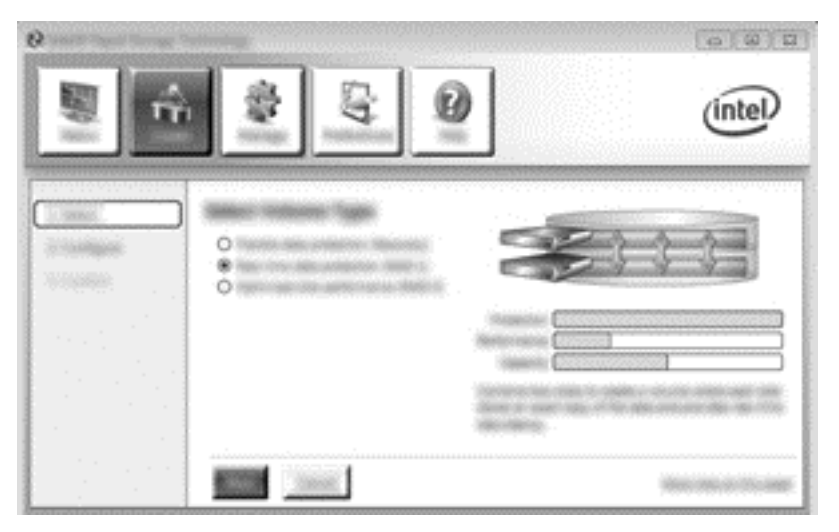

**2.** Skapa ett volymnamn (eller använd det föreslagna namnet), välj de två hårddiskar som ska användas i RAID 1-arrayen och klicka sedan på **Next** (Nästa).

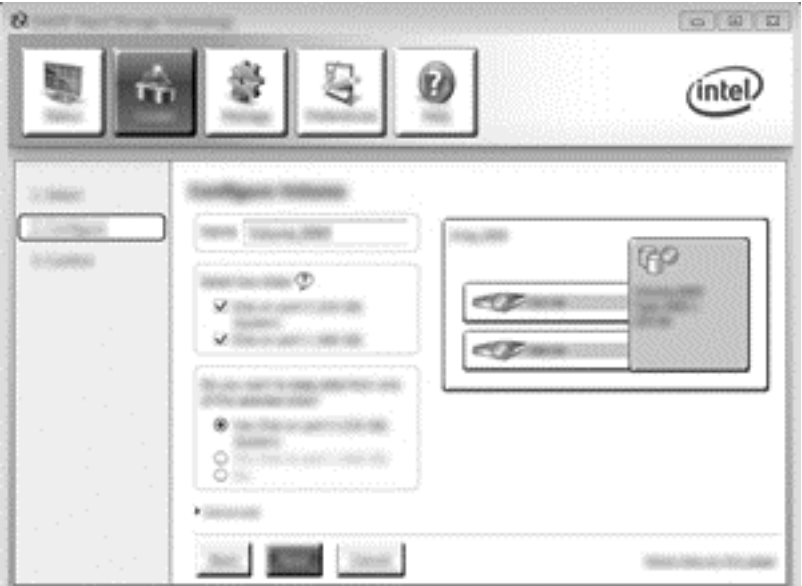

**3.** Klicka på **Create Volume** (Skapa volym) så att migrationsprocessen startar.

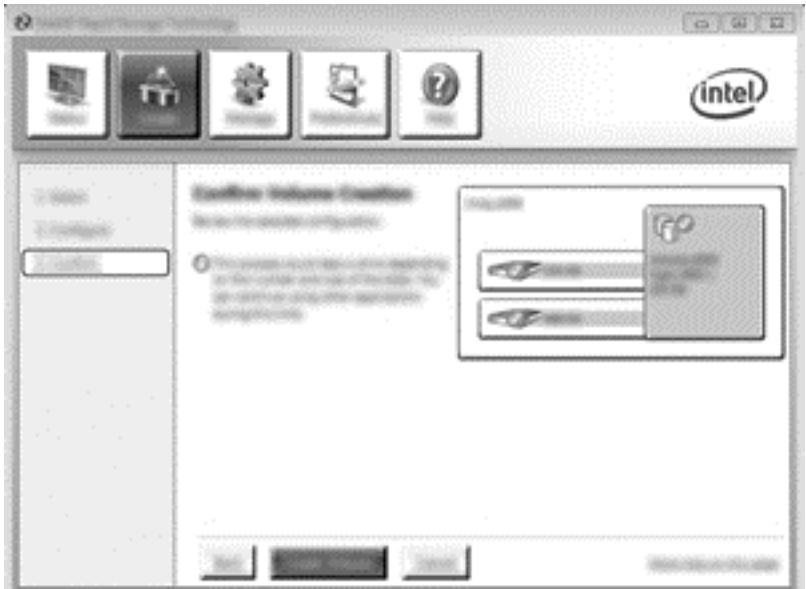

<span id="page-21-0"></span>**4.** När du har klickat på knappen **Create Volume** (Skapa volym), får du veta att arrayen har skapats. Klicka på knappen **OK**. Arraymigreringen fortsätter i bakgrunden. Datorn kan användas som vanligt under migreringen.

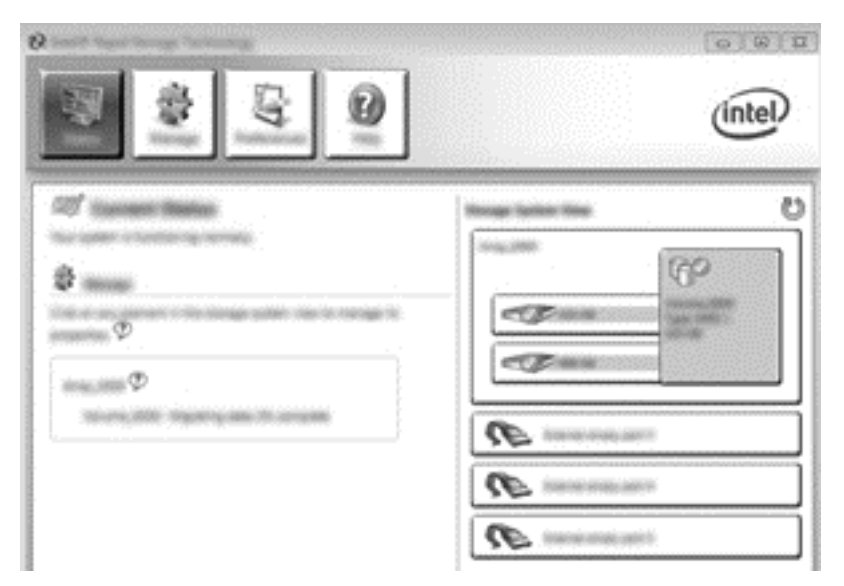

- **5.** När du får ett meddelande om att arraymigreringen är klar, ska du stänga alla öppna program och sedan starta om datorn.
- **6.** När datorn startar detekterar operativsystemet den nya arrayen och begär en omstart. Starta om datorn när du uppmanas att göra det. Efter den sista omstarten är RAID-migreringen klar.

### **Migrera till flexibelt dataskydd (Recovery)**

Recovery ger bättre kontroll över hur data kopieras från den primära disken till återställningsdisken. När den sekundära hårddisken sitter i det utbytbara SATA-facket i HP:s avancerade dockningsstation eller är ansluten till eSATA-porten på datorn (endast vissa modeller), är Recovery det enda tillgängliga RAID-tillvalet.

- **OBS!** Flexibelt dataskydd är inte tillgängligt via eSATA-porten på dockningsstationen på vissa modeller. På modeller som inte kommer åt flexibelt dataskydd i eSATA-porten på dockningsstationen, gör du anslutningen via eSATA-porten på notebook-datorn.
	- **1.** Klicka på **Create** (Skapa), **Flexible data protection (RAID 1)** (Flexibelt dataskydd (RAID 1)) och **Next** (Nästa).

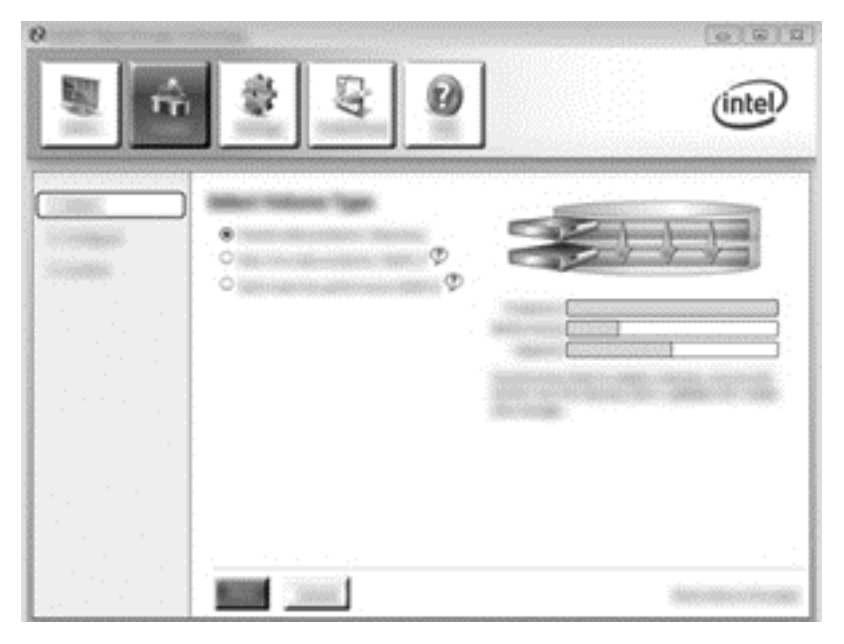

**2.** Skapa ett volymnamn (eller använd det föreslagna). De två hårddiskar som ska användas i Recovery-arrayen är redan valda. Klicka på **Next** (Nästa).

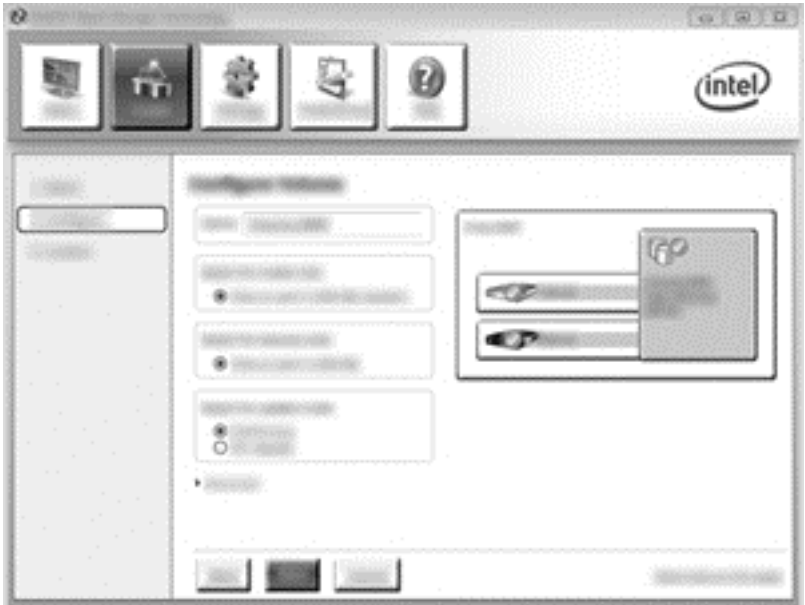

**3.** Klicka på **Create Volume** (Skapa volym) så att migrationsprocessen startar.

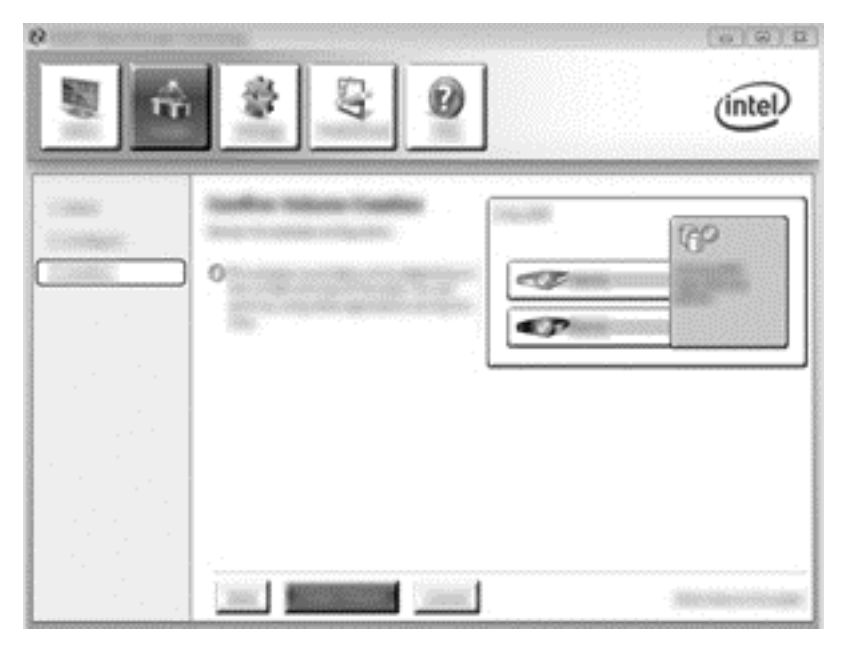

**4.** När du har klickat på knappen **Create Volume** (Skapa volym), får du veta att arrayen har skapats. Klicka på knappen **OK**. Arraymigreringen fortsätter i bakgrunden. Datorn kan användas som vanligt under migreringen.

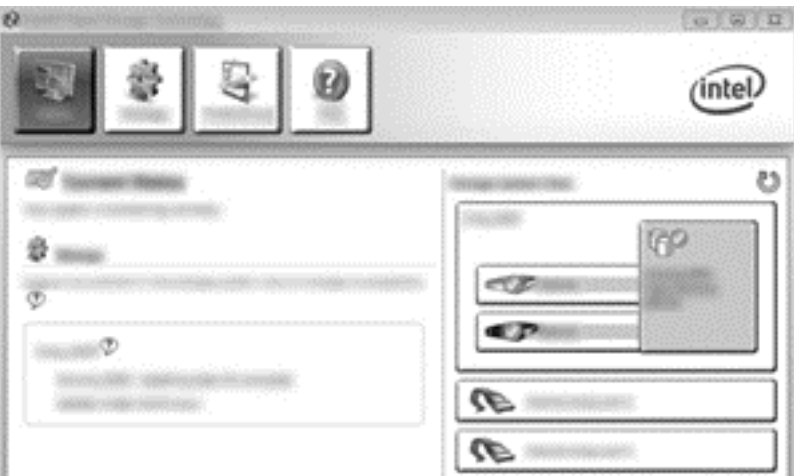

- **5.** När du får ett meddelande om att arraymigreringen är klar, ska du stänga alla öppna program och sedan starta om datorn. När datorn startar om detekterar operativsystemet den nya arrayen och begär ytterligare en omstart. Starta om datorn när du uppmanas att göra det. Efter den sista omstarten är RAID-migreringen klar.
- **OBS!** När RAID-volymen återskapas kan det hända att Intel Rapid Storage Technologyskärmen visar 0 GB för att visa mängden ledigt lagringsutrymme. Storleken på RAID-volymens lagringsutrymme återgår till sitt ursprungliga tillstånd efter återskapandet. Återskapandet kan ta flera timmar, beroende på hårddiskarnas storlek.

## <span id="page-24-0"></span>**Migrering till RAID 0**

- **OBS!** När du använder en avbildning som kommer från HP, måste du utföra ytterligare några avancerade steg när du migrerar till RAID 0, exempelvis kopiera data till en extra, extern USBhårddisk. Läs igenom hela proceduren för RAID 0-migrering innan du börjar.
	- **1.** Klicka på **Create** (Skapa), **Optimized disk performance** (Optimerad diskprestanda) och **Next** (Nästa).

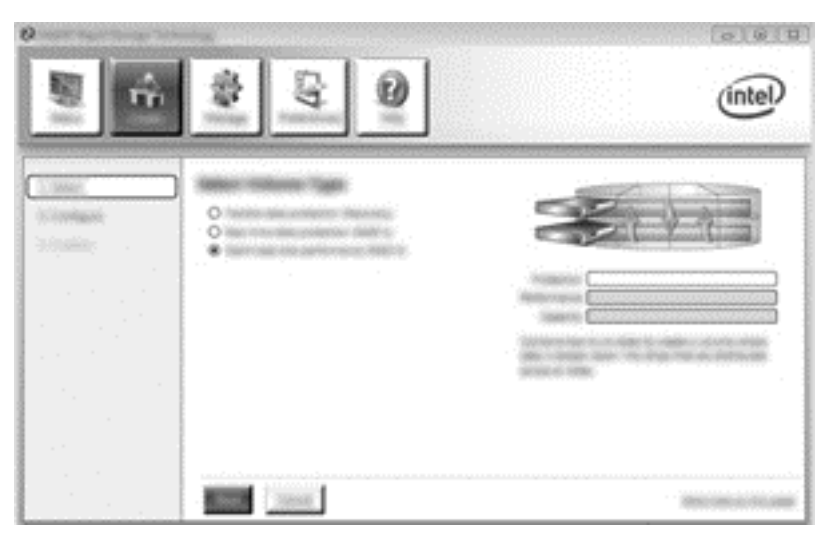

**2.** Skapa ett volymnamn (eller använd det föreslagna), välj de två hårddiskar som ska användas i RAID 0-arrayen och klicka sedan på **Next** (Nästa).

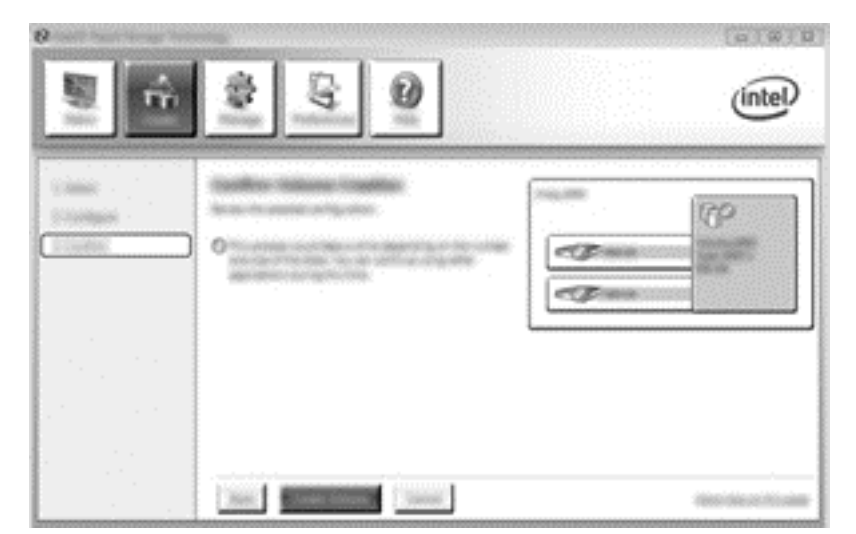

**3.** Klicka på **Create Volume** (Skapa volym) så att migrationsprocessen startar.

**4.** Nu visas ett meddelande som talar om att arrayen har skapats. Klicka på knappen **OK**.

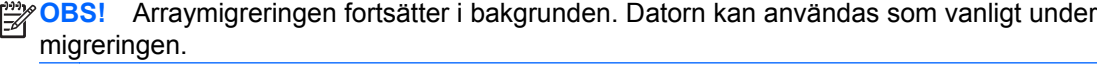

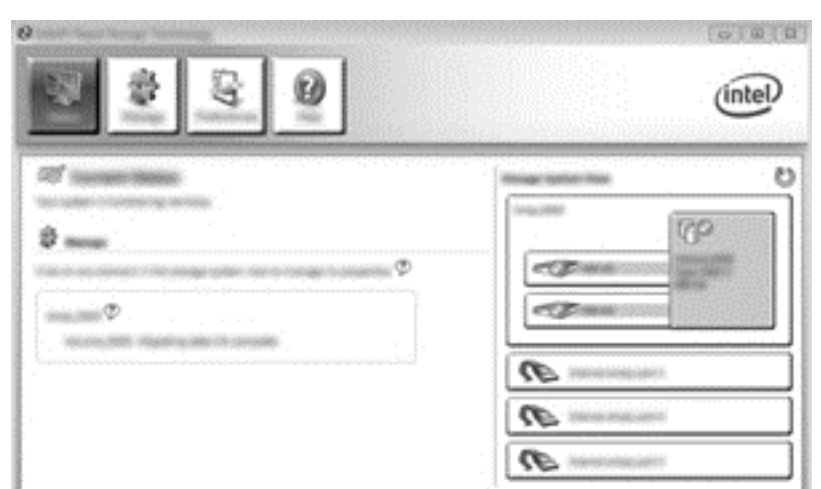

- **5.** När du får ett meddelande om att arraymigreringen är klar, ska du stänga alla öppna program och sedan starta om datorn. När datorn har startat igen, detekterar operativsystemet de nyligen skapade arrayerna och uppmanar dig att starta om datorn en andra gång.
- **6.** När du har startat om datorn en andra gång, är RAID-migreringen klar.

**OBS!** Även om RAID 0-volymens totala kapaciteten visas i konsolprogrammet, visas den extrakapacitet som skapats i och med tillägget av den sekundära hårddisken för systemet som icke tilldelat utrymme. När systemet startar om, måste du tilldela det icke tilldelade utrymmet. Windows 8 innehåller ytterligare funktioner som gör att du kan skapa en RAID 0-volym.

#### **Migrera till RAID 5 (endast vissa modeller)**

**OBS!** När du använder en avbildning som kommer från HP, måste du utföra ytterligare några steg när du migrerar till RAID 5, exempelvis kopiera data till en extra, extern USB-hårddisk. Läs igenom hela proceduren för RAID 5-migrering innan du börjar.

**OBS!** För RAID 5 krävs 3 hårddiskar i datorn: den primära hårddisken, den sekundära hårddisken och uppgraderingsfackets hårddisk.

**1.** Klicka på **Create** (Skapa), markera **Efficient data hosting and protection (RAID 5)** (Effektiv dataförvaring och säkerhet (RAID 5)) och klicka sedan på **Next** (Nästa).

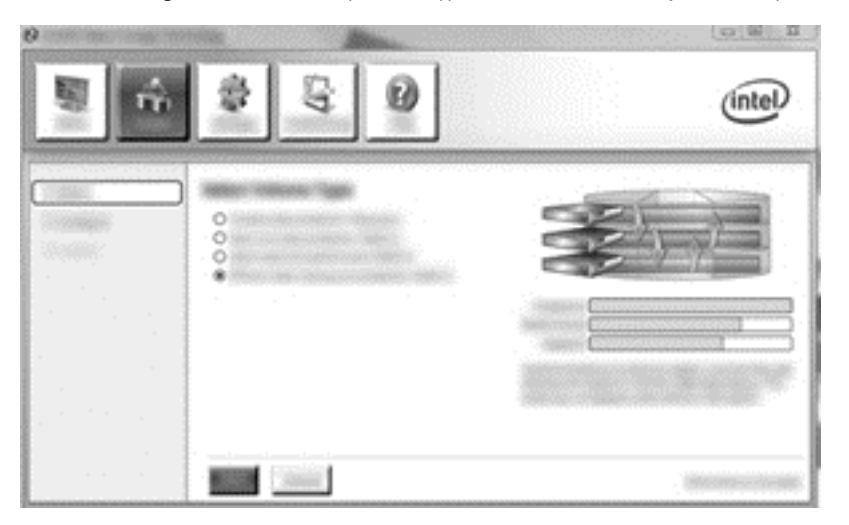

**2.** Skapa ett volymnamn (eller använd det föreslagna namnet), välj de tre hårddiskar som ska användas i RAID 5-arrayen och klicka sedan på **Next** (Nästa).

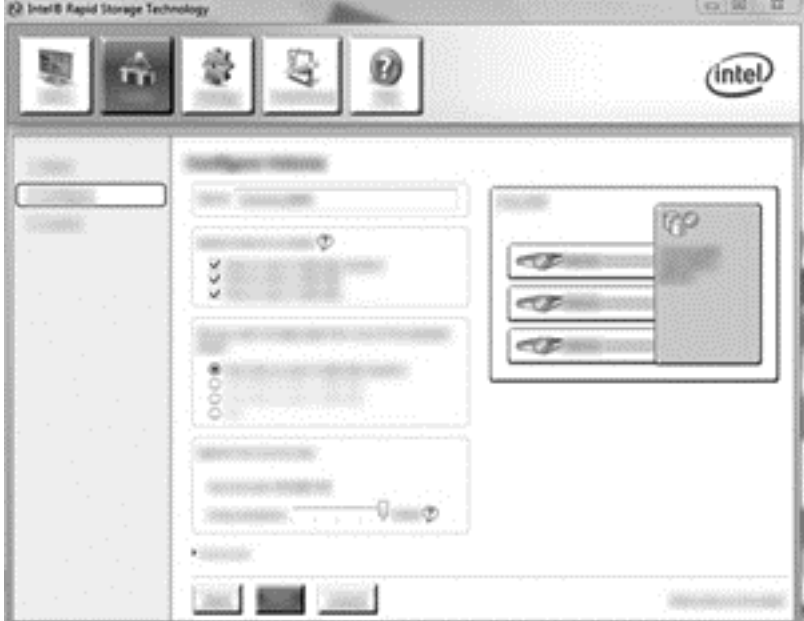

**3.** Klicka på **Create Volume** (Skapa volym) så att migrationsprocessen startar.

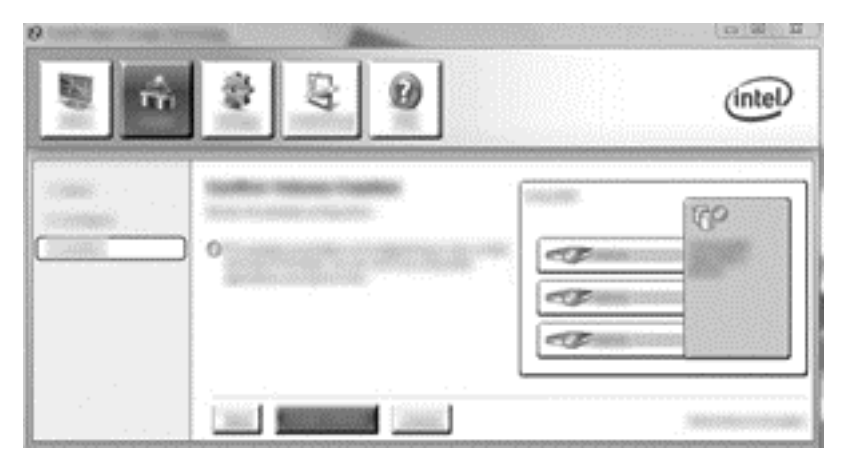

**4.** När **Create Volume** (Skapa volym) är valt, får du veta att arrayen har skapats. Klicka på knappen **OK**. Arraymigreringen fortsätter i bakgrunden. Datorn kan användas som vanligt under migreringen.

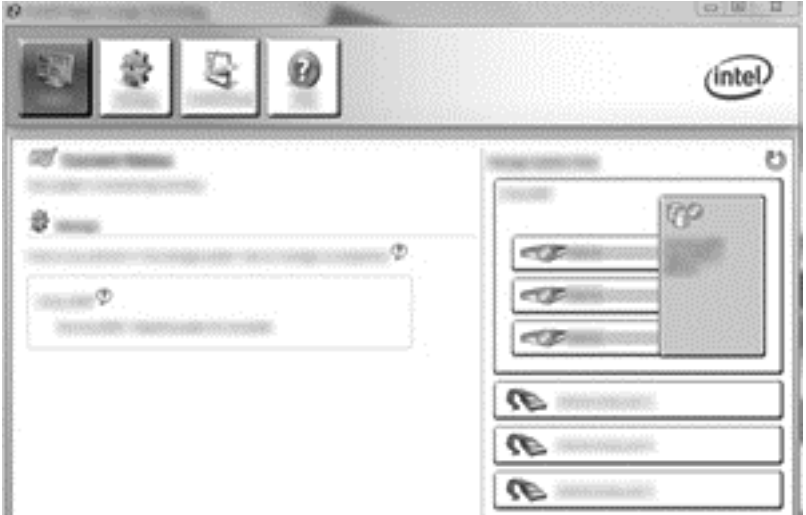

- **5.** När du får veta att arraymigreringen är klar, ska du stänga alla öppna program och sedan starta om datorn. När datorn har startat igen, detekterar operativsystemet de nyligen skapade arrayerna och uppmanar dig att starta om datorn en andra gång.
- **6.** När du har startat om datorn en andra gång, är RAID-migreringen klar.

**OBS!** Även om RAID 5-volymens totala kapacitet visas i konsolprogrammet, visas den extrakapacitet som skapats i och med tillägget av de tre hårddiskarna för systemet som icke tilldelat utrymme. När systemet startar om, måste du tilldela det icke tilldelade utrymmet. För Windows XP är det enda alternativet via operativsystemet att skapa och formatera en separat volym. Windows 8 innehåller ytterligare funktioner som gör att du kan skapa en RAID 5-volym.

**OBS!** Beroende på komplexiteten i RAID 5-volymen tar det längre tid för datorn att gå in i viloläge än att utföra andra operationer. När den har gått in i viloläge, ska du kontrollera att all datoraktivitet har avstannat och att alla lampor är släckta innan du lägger undan datorn i ett tillslutet utrymme som t.ex. en datorväska.

## <span id="page-28-0"></span>**Använda Recovery-funktioner i Intel Rapid Storage Technology Console**

När du använder Recovery Console, kan du välja hur ofta återställningshårddisken ska uppdateras: kontinuerligt eller på begäran. Kontinuerliga uppdateringar är standard (se [Princip för](#page-16-0) [speglingsuppdatering på sidan 13\)](#page-16-0). Så här ändrar du uppdateringsrutinen till att utföras på begäran:

**1.** Klicka på **Hantera** och sedan på önskad Recovery Volume.

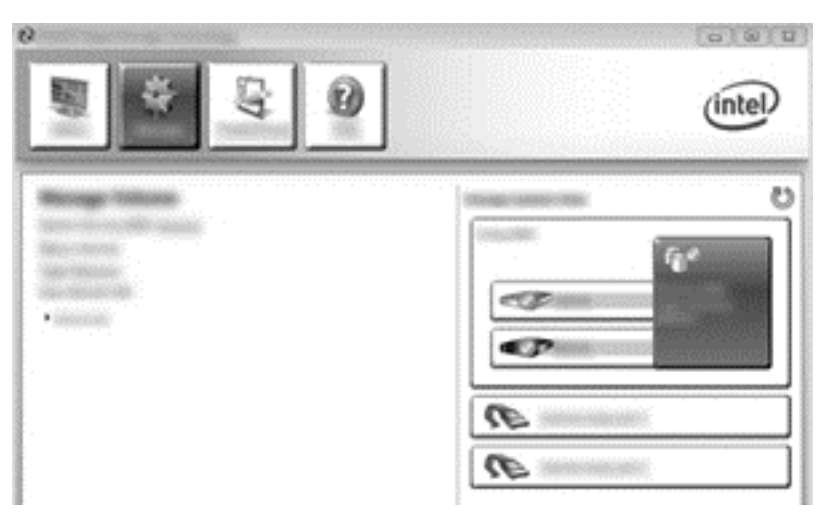

**2.** Klicka på länken **Advanced** (Avancerat) i vänster ruta.

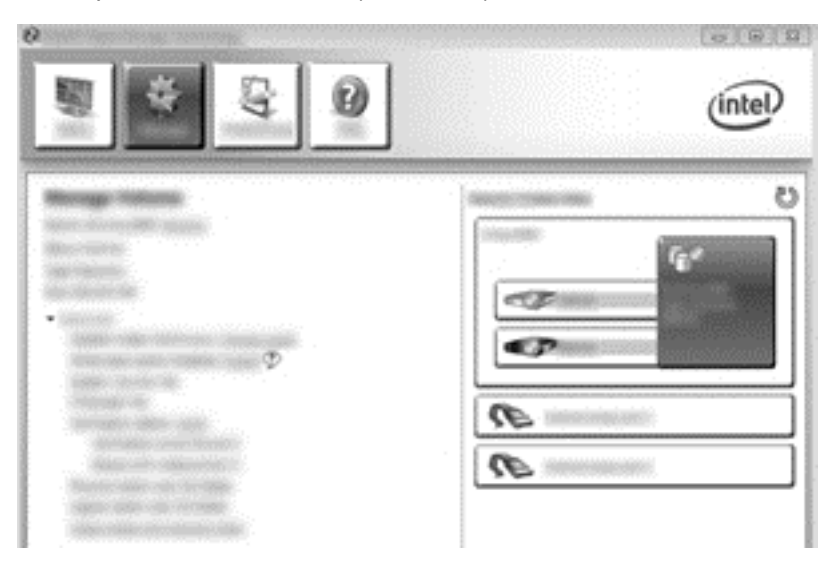

**3.** Uppdateringsläget visar den aktuella inställningen. Du ändrar den aktuella inställningen genom att klicka på länken **Change Mode** (Byt läge) och sedan på **Yes** (Ja). När du använder principen för uppdatering på begäran, kan du uppdatera återställningsvolymen manuellt genom att välja länken **Update Data** (Uppdatera data).

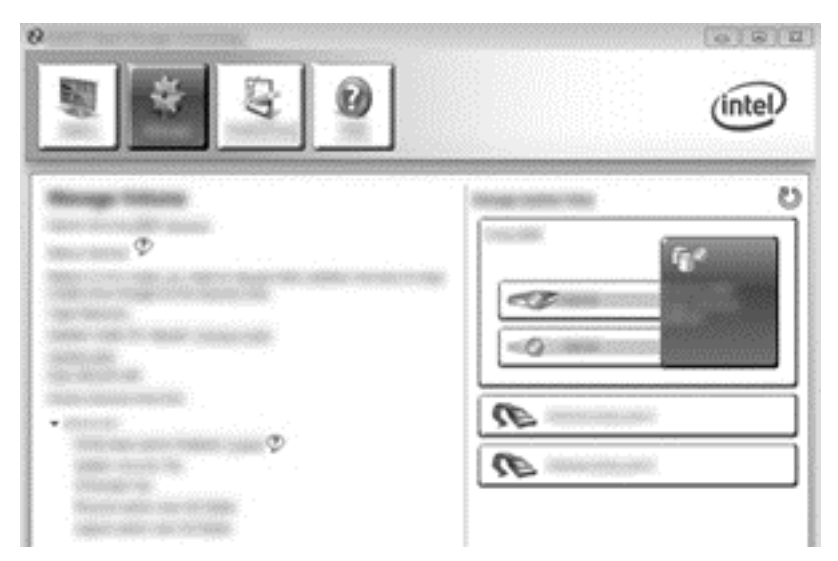

**4.** Du kan när som helst återställa principen för kontinuerlig uppdatering genom att välja länken **Change Mode** (Byt läge) och sedan klicka på **Yes** (Ja).

# <span id="page-30-0"></span>**6 Återställa RAID-diskar till icke-RAID**

Du kan återställa en RAID 1- eller Recovery-volym till två icke-RAID-diskar genom att följa de här instruktionerna så att du kommer åt Intel Option ROM och kan återställa båda diskarna till icke-RAIDstatus. Du måste också återställa båda diskarna till icke-RAID-status om du måste flytta RAIDåterställningsdisken från datorns uppgraderingsfack till dockningsstationens fack.

**OBS!** En RAID 0- eller RAID 5-volym kan inte migreras till en RAID 1-volym eller till en primär icke-RAID-hårddisk, eftersom storleken på RAID 0- eller RAID 5-volymen kan vara större än kapaciteten på den primära hårddisken. Om du vill återställa den primära hårddisken i en RAID 0- eller RAID 5 volym till icke-RAID-status, måste du först säkerhetskopiera alla data till en extern enhet med tillräcklig kapacitet. Följ sedan nedanstående steg för återställning av RAID 0- eller RAID 5-diskarna till icke-RAID-status. När proceduren är klar, måste du installera om operativsystemet på den primära disken.

- **1.** Starta eller starta om datorn. När fönstret Option ROM visas trycker du på tangenterna ctrl+l för att starta verktyget för systemkonfiguration.
	- **OBS!** Funktionen OPTION ROM (ctrl+l) måste först aktiveras i datorinställningarna (BIOS) på datorer som kör operativsystemen Windows 7 eller Windows 8. Om datorn kör Windows 8 måste du även byta från UEFI Native mode (enhetligt läge UEFI) till UEFI Hybrid mode (hybridläge UEFI) i BIOS.

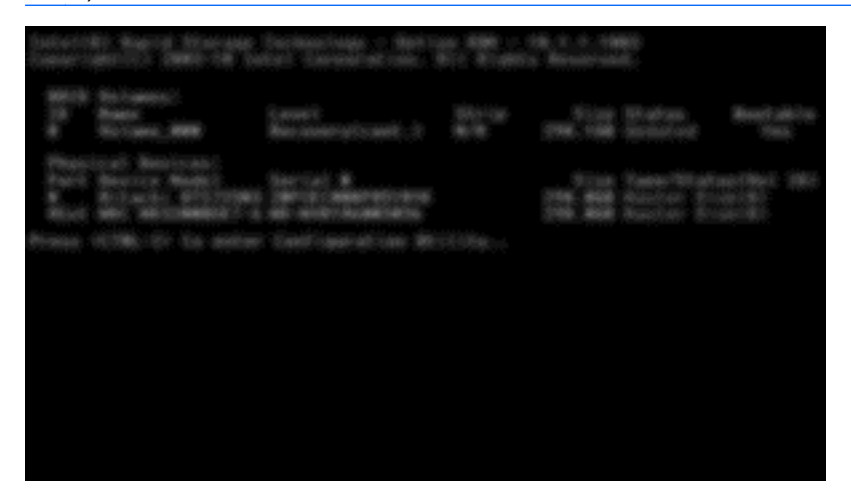

**2.** På menyn Main väljer du **3. Reset Disks to Non-RAID** (3. Återställ diskar till icke-RAID) med uppåt- eller nedåttangenten och trycker sedan på enter. Fönstret Reset RAID Data (Återställ RAID-data) visas.

**3.** Välj den första disken genom att trycka på mellanslagstangenten och välj sedan den andra disken genom att trycka på tangenten med nedåtpil och mellanslagstangenten.

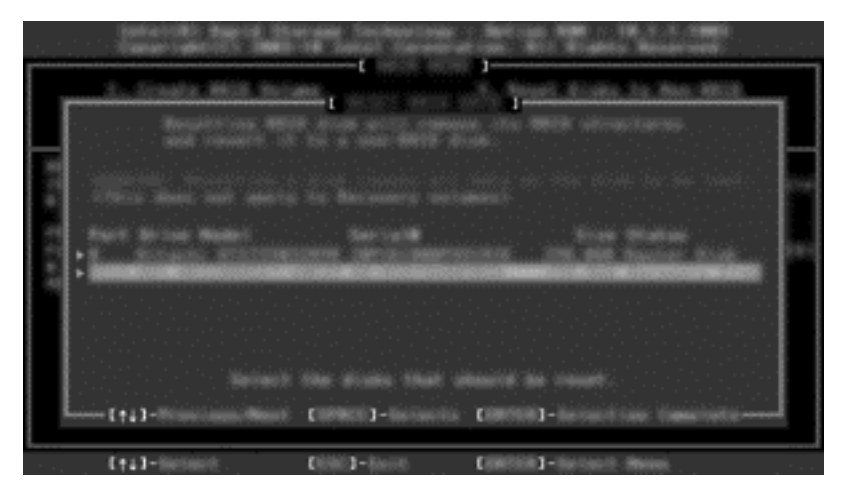

- **4.** Tryck på enter och sedan på Y som bekräftelse på valet.
	- **OBS!** Menyn Option ROM visas automatiskt under starten när ett problem upptäcks i RAIDmiljön. När problemet är löst, visas menyn Option ROM bara när man väljer den i Computer Setup (BIOS).
- **5.** Välj **Exit** (Avsluta) med tangenten med nedåtpil och starta sedan systemet genom att trycka på enter och Y (Ja).

# <span id="page-32-0"></span>**7 Frågor och svar**

# **Kan mer än en RAID-volym installeras på en dator?**

Nej, en dator kan bara ha en RAID-volym.

## **Omfattar RAID-stödet både RAID 0 och RAID 1 på en enda RAID-volym?**

Nej.

## **Kan datorn dockas av om återställningshårddisken sitter i dockningsstationens utbytbara SATA-fack?**

Ja. Om rutinen för kontinuerlig uppdatering är vald, kopieras data automatiskt till dockningsstationens återställningsdisk när datorn dockas igen. Om rutinen för uppdatering på begäran är vald, måste du följa den vanliga proceduren för att kopiera data till återställningshårddisken när datorn dockas igen.

# **Kan SRT aktiveras i AHCI-läge?**

Nej. För Smart Response Technology krävs att SATA-läget ställs in på RAID-läge för att systemets prestanda ska utökas. Du måste först inaktivera SRT och sedan välja **Set to Available** (Ställ in som tillgänglig) för att datorn ska kunna starta i AHCI-läge.

## **Hur många hårddiskar kan anslutas till systemet under start när lagringskontrollern är i RAID-läge (f10 Computer Setup)?**

Denna begränsning gäller inte när lagringskontrollern är inställd i AHCI-läge. Så snart lagringskontrollern ändras till RAID-läge, kan bara 3 hårddiskar anslutas till enheten under start. När notebook-datorn har startat kan ytterligare hårddiskar anslutas. Detta gäller inte anslutna USBhårddiskar.

# <span id="page-33-0"></span>**Index**

#### **A**

AHCI (Advanced Host Controller Interface) [11](#page-14-0) aktivera RAID [14](#page-17-0) automatiskt hårddiskbyte och snabb återställning [13](#page-16-0)

#### **E**

enheter som stöds [7](#page-10-0) eSATA-hårddiskar [7](#page-10-0)

#### **F**

feltolerans [2,](#page-5-0) [3,](#page-6-0) [4,](#page-7-0) [5](#page-8-0) flexibelt dataskydd [3](#page-6-0) frågor och svar [29](#page-32-0) förenklad migrering [13](#page-16-0)

#### **H**

hot-plug [11](#page-14-0) HP:s avancerade dockningsstation [10](#page-13-0) HP:s företagsdatorer [8](#page-11-0) hårddisk [2](#page-5-0)

#### **I**

Intel Rapid Recover Technology [11](#page-14-0), [13](#page-16-0) Intel Rapid Storage Technology Console, Recovery-funktioner [25](#page-28-0) Intel Smart Response Technology [11](#page-14-0)

#### **L**

lägen [2](#page-5-0)

#### **M**

migrera till Recovery [18](#page-21-0) migrering till RAID 0 [21](#page-24-0) migrering till RAID 1 [16](#page-19-0)

#### **N**

NCQ (Native Command Queuing) [11](#page-14-0)

#### **O**

operativsystem som stöds [7](#page-10-0) Option ROM [2](#page-5-0), [27](#page-30-0)

#### **P**

prestanda [6](#page-9-0) primär hårddisk [2](#page-5-0)

#### **R**

RAID 0 [3](#page-6-0) RAID 1 [3](#page-6-0) RAID-array [2,](#page-5-0) [5](#page-8-0) RAID-migrering [2,](#page-5-0) [7,](#page-10-0) [14](#page-17-0), [16](#page-19-0) RAID-terminologi feltolerans [2](#page-5-0) hårddisk [2](#page-5-0) Option ROM [2](#page-5-0) primär hårddisk [2](#page-5-0) RAID-array [2](#page-5-0) RAID-migrering [2](#page-5-0) RAID-volym [2](#page-5-0) striping [2](#page-5-0) tillförlitlighet [2](#page-5-0) återställningshårddisk [2](#page-5-0) RAID-volym [2,](#page-5-0) [7](#page-10-0), [14,](#page-17-0) [29](#page-32-0)

#### **S**

SATA-diskar [7](#page-10-0) spegling [6](#page-9-0) speglingsuppdatering, princip [13](#page-16-0) starta RAID-migrering [16](#page-19-0) striping [2,](#page-5-0) [3,](#page-6-0) [6](#page-9-0) stöd, enheter [7](#page-10-0) stöd, operativsystem [7](#page-10-0) stöd, RAID-lägen [2](#page-5-0)

#### **T**

tillförlitlighet [2](#page-5-0) tillvalssatser med HP SATAdiskar [7](#page-10-0)

#### **Å**

återställa RAID-diskar till icke-RAID [27](#page-30-0) återställningsdisk [18,](#page-21-0) [29](#page-32-0)

#### återställningshårddisk [2](#page-5-0), [13](#page-16-0), [27](#page-30-0)

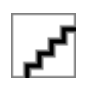